## 如何上網建立新案件登錄

## 一、請連結 NCC 圖資系統網址 https://btevp.ncc.gov.tw/

二、點擊「新案件登錄」

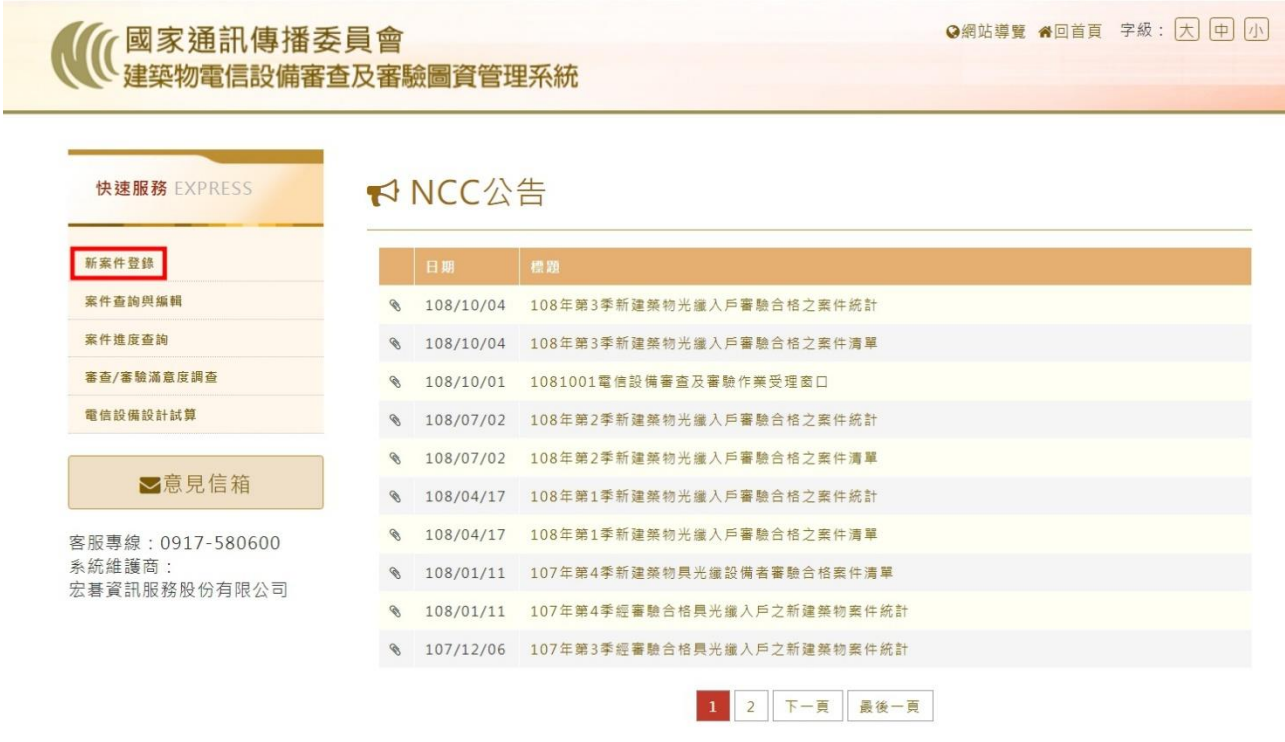

三、顯示提醒視窗請點擊「確定」後連結至「我的 e 政府」

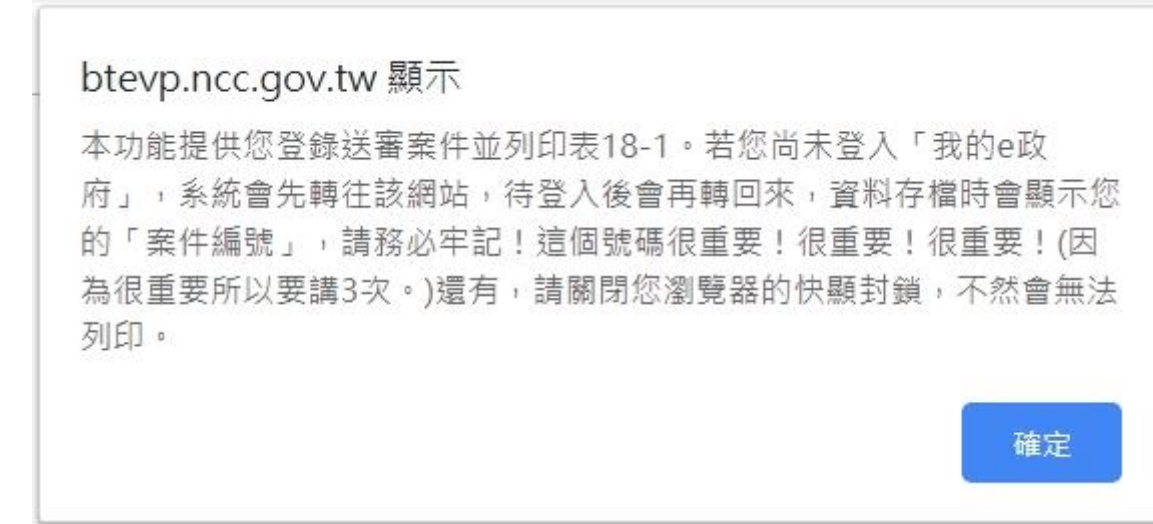

## 四、若無登入帳號請點擊「加入會員」

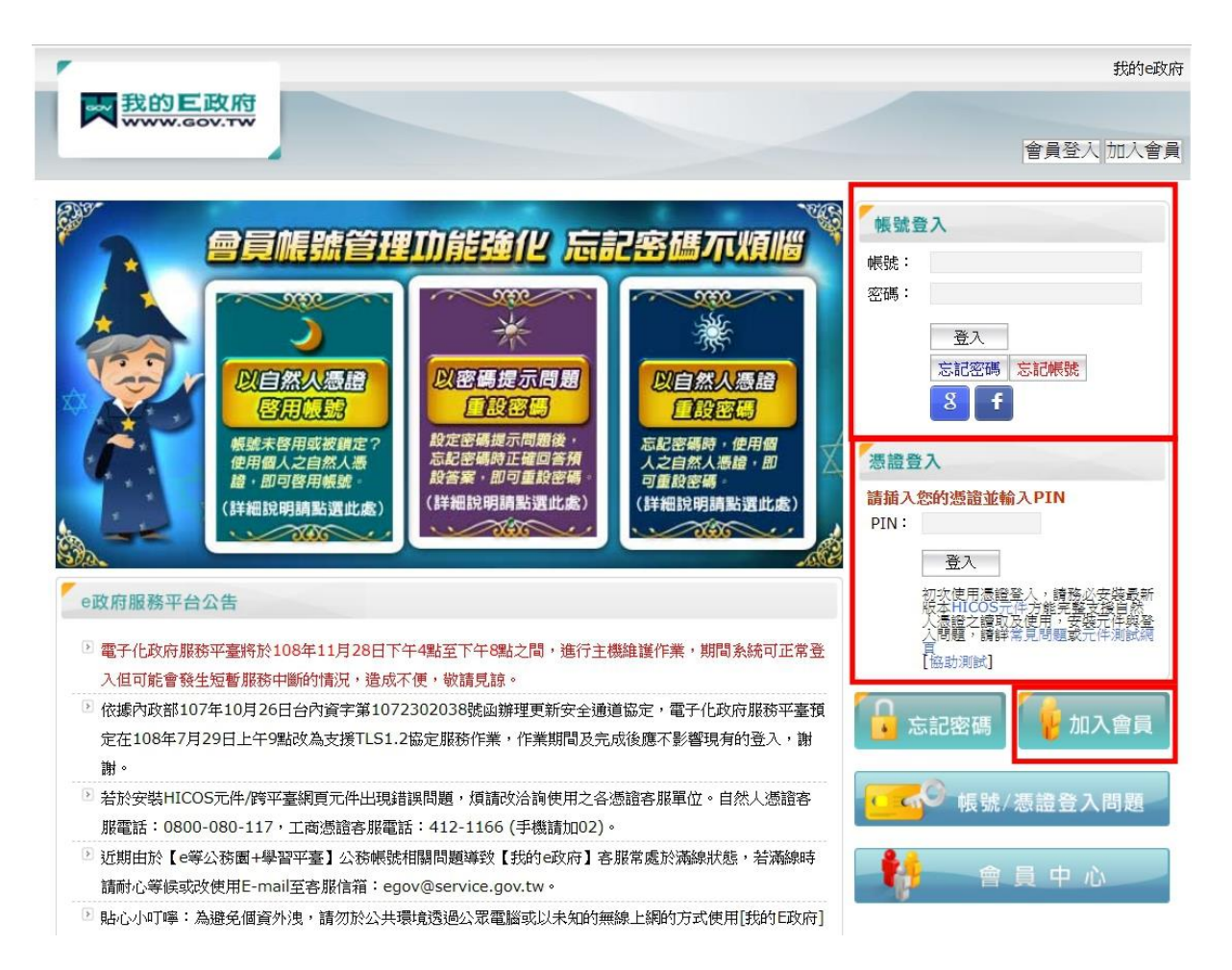

## 五、點擊「申請一般會員」

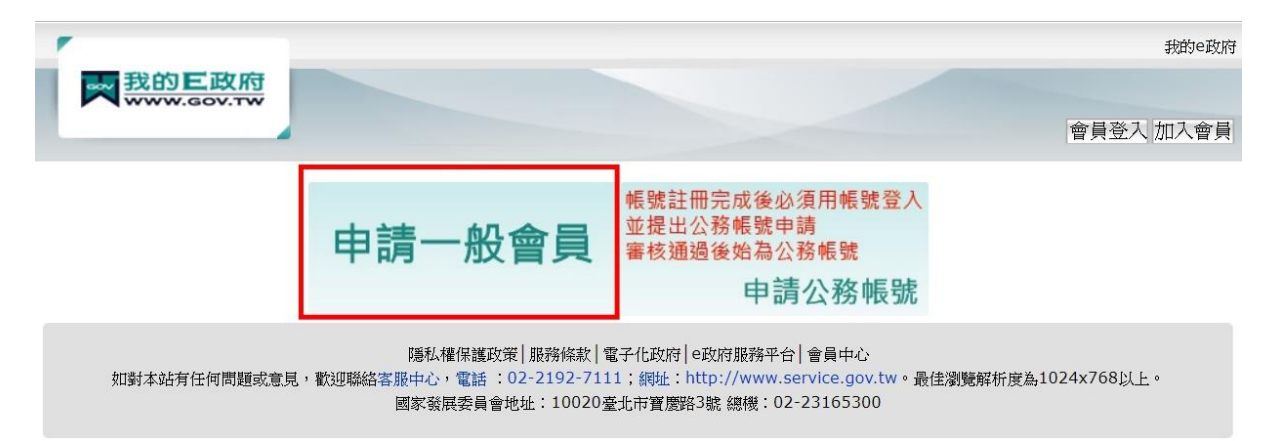

六、輸入會員註冊資料後,點擊「建立我的帳戶」

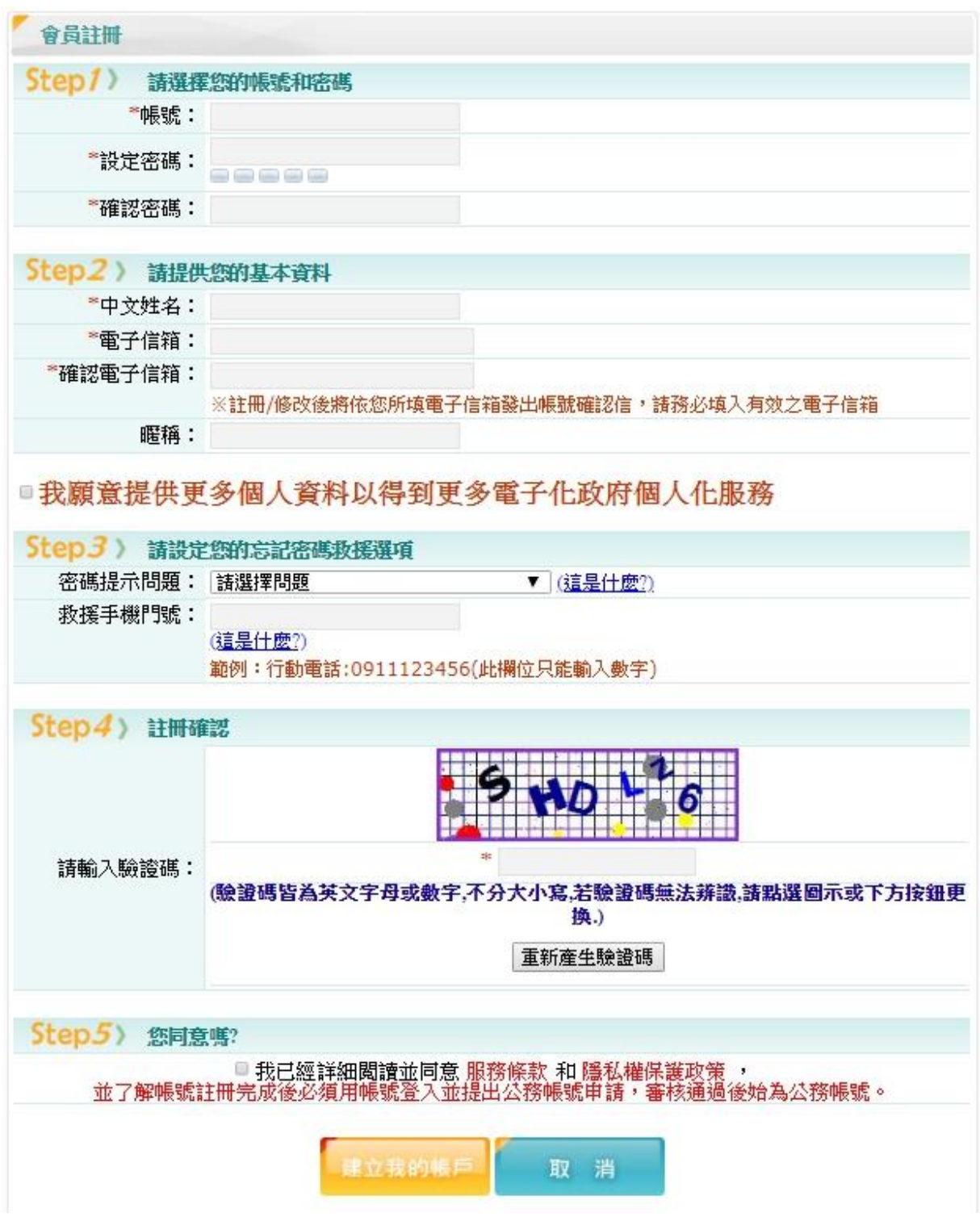

七、回到我的 e 政府首頁,輸入您的帳號、密碼進行登入。

- 八、新案件登錄
	- 1. 請依序填寫建物基本資料(包含起造人、設計人、建物資料、圖說簽證 等)。
	- 2. 輸入完成點擊「存檔」時, 系統會詢問是否列印, 選擇「是」會自動印 出一份注意事項及 3 份表 18-1 資料,若選擇「否」則會印出案件編號 單張供使用者留存。

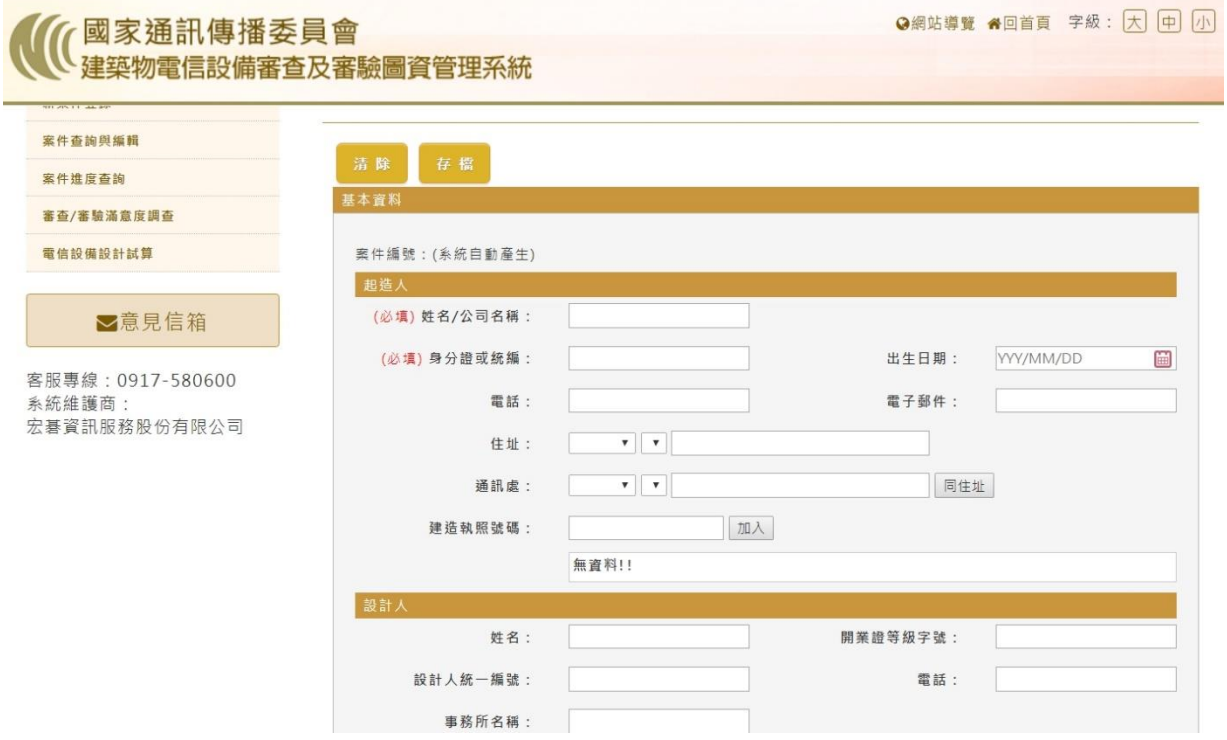